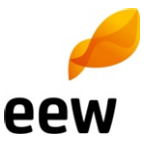

### **Informationen zum Link mit dem Einweisungsfilm für Partnerfirmenmitarbeiter**

**Voraussetzung für den Zutritt in allen Anlagen der EEW-Gruppe ist die erfolgreiche Absolvierung eines Tests zu arbeitssicherem Verhalten.** 

**Um längere Wartezeiten gerade bei Revisionen zu vermeiden, können Sie und Ihre Mitarbeiter vorab den Einweisungsfilm ansehen und den Test online absolvieren (Dauer ca. 25 Minuten).** 

**Dazu nutzen Sie bitte den Link [https://eew.hse-coach.com](http://eew.hse-coach.com/)** (Passwort: eewcoach).

**Jeder Mitarbeiter hat den Test persönlich durchzuführen.** 

**Wenn sich herausstellt, dass ein Test nicht persönlich absolviert wurde, erhält der betreffende Mitarbeiter für alle EEW-Anlagen Hausverbot!** 

**Mit der erfolgreichen Absolvierung des Tests werden Sie automatisch an dem jeweiligen Standort angemeldet. So können unsere Mitarbeiter Ihre Besucherausweise rechtzeitig vorbereiten, so dass bei deren Ausgabe keine längeren Wartezeiten entstehen.**

**Bei wiederholten Tätigkeiten Ihrer Mitarbeiter in unseren Anlagen, können Sie vorab eine namentliche Anmeldung (Sammel-E-Mail ist möglich) vornehmen. Dazu nutzen Sie bitte die E-Mail-Adresse des jeweiligen Standortes aus der nachstehenden Tabelle.**

*Bitte beachten Sie die Gültigkeit des Testes von 1 Jahr für den jeweiligen Standort.*

**[Rückfragen können an die E-Mail-Adresse EEW GmbH Arbeitssicherheitsservice@eew](mailto:rbeitssicherheitsservice@eew-energyfromwaste.com)energyfromwaste.com bzw. über die Tel.-Nr. 05351 / 18-3052 gestellt werden.**

#### **Informationen zum Link mit dem Einweisungsfilm für Partnerfirmenmitarbeiter**

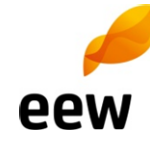

*Bitte beachten Sie die Gültigkeit des Testes von 1 Jahr für den jeweiligen Standort*

**Wenn Sie vor weniger als einem Jahr erfolgreich den Test absolviert haben, können Sie (und ggf. Ihre Mitarbeiter) sich direkt unter Angabe Ihrer Firma sowie Ihres Vor- /Nachnamens über die jeweilige Standort-E-Mail-Adresse anmelden:**

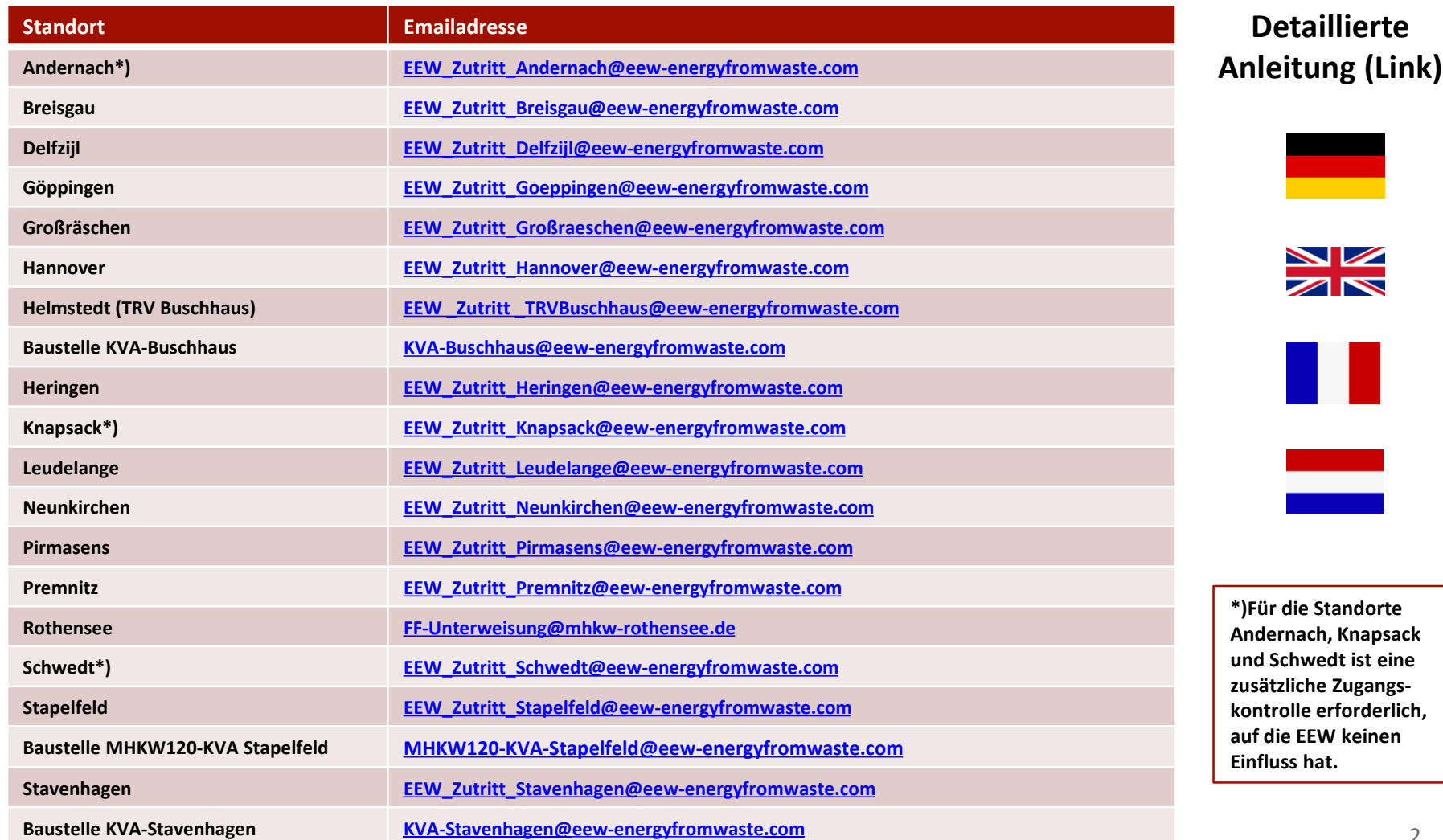

#### **Vorgehensweise zum Abrufen des Einweisungsfilms für**  eew **Partnerfirmenmitarbeiter über den Link [https://eew.hse-coach.com](https://eew.hse-coach.com/)**

- **1.) Link aufrufen Beginn automatisch nach 2 mal 6 Sekunden**
- **2.) Sprache auswählen**
- **3.) Datenschutzerklärung lesen und mit Häkchen bestätigen weiter mit gelbem Pfeil rechts unten**
- **4.) Passwort eingeben weiter mit gelbem Pfeil rechts unten**
- **5.) Standort auswählen weiter mit gelbem Pfeil rechts unten**
- **6.) Vorname weiter mit gelbem Pfeil rechts unten**
- **7.) Nachname weiter mit gelbem Pfeil rechts unten**
- **8.) Firma weiter mit gelbem Pfeil rechts unten**
- **9.) E-Mail-Adresse weiter mit gelbem Pfeil rechts unten**
- **10.) Film ansehen**
- **11.) Nach dem Filmende weiter mit gelbem Pfeil rechts unten und den anschließenden Test vornehmen**
- **12.) Nach Testabschluss den Link schließen**
- **13.) Nach absolviertem Test wird eine E-Mail an die zuvor eingegebene E-Mail-Adresse und an die Standort-E-Mailadresse mit dem Testergebnis, dem Namen des Partnerfirmenmitarbeiters und dem Firmennamen gesandt**
- **14.) Das E-Mail ist unterschrieben zusammen mit dem Personalausweis oder Führerschein bei Arbeitsbeginn in der EEW-Anlage vorzulegen**

## **Procedure for retrieving the Instruction Film for Partner Company Staff via the Link [https://eew.hse-coach.com](https://eew.hse-coach.com/)**

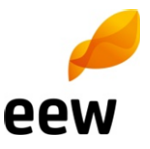

- **1) Call up link – automatic start after 2 times 6 seconds**
- **2) Select language**
- **3) Read data protection declaration and confirm with tick - continue via yellow arrow, bottom right**
- **4) Enter password – continue via yellow arrow, bottom right**
- **5) Select location – continue via yellow arrow, bottom right**
- **6) First name – continue via yellow arrow, bottom right**
- **7) Family name – continue via yellow arrow, bottom right**
- **8) Company – continue via yellow arrow, bottom right**
- **9) Email address – continue via yellow arrow, bottom right**
- **10) Watch film**
- **11) When film has ended – continue via yellow arrow, bottom right and complete the subsequent test**
- **12) After completing the test, close the link**
- **13) After the test has been completed, an email will be sent to the email address previously entered and to the location email address with the test result, the name of the partner company employee and the company name**
- **14) The email is to be signed and submitted when starting work at the EEW plant together with valid photo identification (ID card, passport or driver's license).**

# **Procédure d'accès par le lien au film de formation pour le personnel des firmes partenaires [https://eew.hse-coach.com](https://eew.hse-coach.com/)**

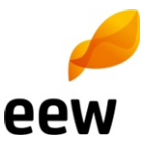

- **1.) Cliquer sur le lien - Débute automatiquement après 2 à 6 secondes**
- **2.) Sélectionner la langue**
- **3.) Lire la déclaration de protection des données et confirmer en cochant – Continuer avec la flèche jaune en bas à droite**
- **4.) Entrer le mot de passe – Continuer avec la flèche jaune en bas à droite**
- **5.) Sélectionner le site – Continuer avec la flèche jaune en bas à droite**
- **6.) Prénom – Continuer avec la flèche jaune en bas à droite**
- **7.) Nom – Continuer avec la flèche jaune en bas à droite**
- **8.) Entreprise – Continuer avec la flèche jaune en bas à droite**
- **9.) Adresse email – Continuer avec la flèche jaune en bas à droite**
- **10.) Visionner le film**
- **11.) Après la fin du film – Continuer avec la flèche jaune en bas à droite et réaliser le test qui s'affiche**
- **12.) Fermer le lien après exécution du test**
- **13.) Une fois le test terminé, un email est envoyé à l'adresse entrée préalablement et à l'adresse email du site avec le résultat du test, le nom du collaborateur de la firme partenaire et le nom de la firme**
- **14.) Présenter le email signé en même temps que la carte d'identité ou le permis de conduire en début de travail dans l'installation EEW.**

#### **Handelingsprocedure voor het oproepen van de instructiefilm voor**  eew **medewerkers van de partnerfirma via de link [https://eew.hse-coach.com](https://eew.hse-coach.com/)**

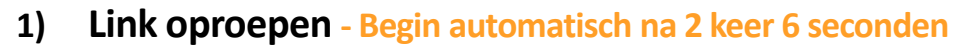

- **2) Taal selecteren**
- **3) Verklaring betreffende gegevensbeveiliging lezen en met haakje bevestigen verder met gele pijl rechts onder**
- **4) Wachtwoord invoeren verder met gele pijl rechts onder**
- **5) Standplaats selecteren verder met gele pijl rechts onder**
- **6) Voornaam verder met gele pijl rechts onder**
- **7) Achternaam verder met gele pijl rechts onder**
- **8) Firma verder met gele pijl rechts onder**
- **9) E-mailadres verder met gele pijl rechts onder**
- **10) Film bekijken**
- **11) Na het einde van de film verder met gele pijl rechts onder en de test daarna doen**
- **12) Sluit de link na voltooiing van de test**
- **13) Na een geslaagde test wordt een e-mail naar het hiervoor ingevoerde e-mailadres en naar het e-mailadres van de standplaats met het testresultaat, de naam van de medewerker van de partnerfirma en de firmanaam gestuurd.**
- **14) De e-mail moet aan het begin van het werk in de EEW-installatie, ondertekend, samen met het persoonlijke identificatiebewijs of rijbewijs worden getoond.**